疑難排解與維護手冊

#### 版權與授權

© Copyright 2013 Hewlett-Packard Development Company, L.P.

手冊中所包含之資訊可隨時更改,恕不 另行通知。HP 產品和服務的唯一保固 列於隨產品和服務所附的明示保固聲明 中。本文件的任何部分都不可構成任何 額外的擔保。HP 對於本文件在技術上 或編輯上的錯誤或疏失並不負擔任何責 任。

HP 不承擔在非 HP 提供的設備上使用 其軟體時的任何責任。

本文件包含的專屬資訊受到著作權法的 保護。未經 HP 事先書面許可,不得影 印、複製本文件之任何部份,或將其翻 譯成其他語言。

Hewlett-Packard Company

P.O. Box 4010

Cupertino, CA 95015-4010

USA

本產品採用受美國專利權和智慧財產權 保護的版權保護技術。此版權保護技術 的使用需經 Macrovision 授權,且僅限 於家庭和其他有限的觀賞使用。未經 Macrovision 授權,不得在其他場合使 用。嚴格禁止反向工程或反向組譯。

Microsoft and Windows 是 Microsoft Corporation 在美國及其他國家/地區的 商標。

並非所有功能皆可在所有版本的 Windows 8 上使用。此電腦可能需要已 升級與/或另行購置的硬體、驅動程式與/ 或軟體才能充分利用 Windows 8 的所 有功能。 如需詳細資訊,請參閱 [http://www.microsoft.com。](http://www.microsoft.com)

HP 支持您合法使用科技,但不認可或鼓 勵在違反著作權法的情況下使用我方產 品。

本文件所包含之資訊可隨時更改,恕不 另行通知。

第 1 版: 2013 年 9 月

文件編號: 701334-AB2

#### 了解硬碟空間

預先安裝 Microsoft® Windows® 作業 系統的 Hewlett-Packard 和 Compaq 電 腦,其硬碟可能比產品規格、說明文件 或包裝箱上所陳述的規格還小。製造商 所描述及宣稱的硬碟空間是以十進制 (base 10)來計算的。Windows 與其他 程式(例如 FDISK)是則採用二進位 (base 2) 計算系統。Microsoft Windows 與其他程式(例如 FDISK)是 使用二進位 (base 2) 計算系統。

在十進位記數法中,1 個 Megabyte (MB) 等於 1,000,000 個位元組,而 1 個 Gigabyte (GB) 等於 1,000,000,000 個 位元組。在二進位記數系統中,1 個 Megabyte 等於 1,048,576 個位元組,而 1 個 Gigabyte 等於 1,073,741,824 個 位元組。因為記數系統不同,所以 Microsoft Window 記錄的大小與製造商 宣稱的不同。其實兩者所描述的硬碟儲 存空間是相同的。

Microsoft Windows 在 [Windows 檔案 總管] 工具與電腦視窗中報告的容量較 小,因為它一次只顯示硬碟內一個分割 區的資料。 其中一個磁碟分割區會包含 系統復原資訊。

#### 系統記憶體設為 4 GB 時的注意事項

如果使用 32 位元作業系統的電腦,基於 系統資源需求,記憶體超過 3 GB 時, 您可能無法使用所有記憶體。

HP 和 Compaq 系統並沒有上述的限 制。超過 3 GB 的記憶體將做為系統資 源使用。

#### 確認總記憶體

系統 BIOS 會顯示所有已安裝的 4 GB 記憶體。

1. 開啟電腦電源。

2. 按下 F10。會顯示 BIOS 功能表。確 認 [總安裝記憶體]。

目錄

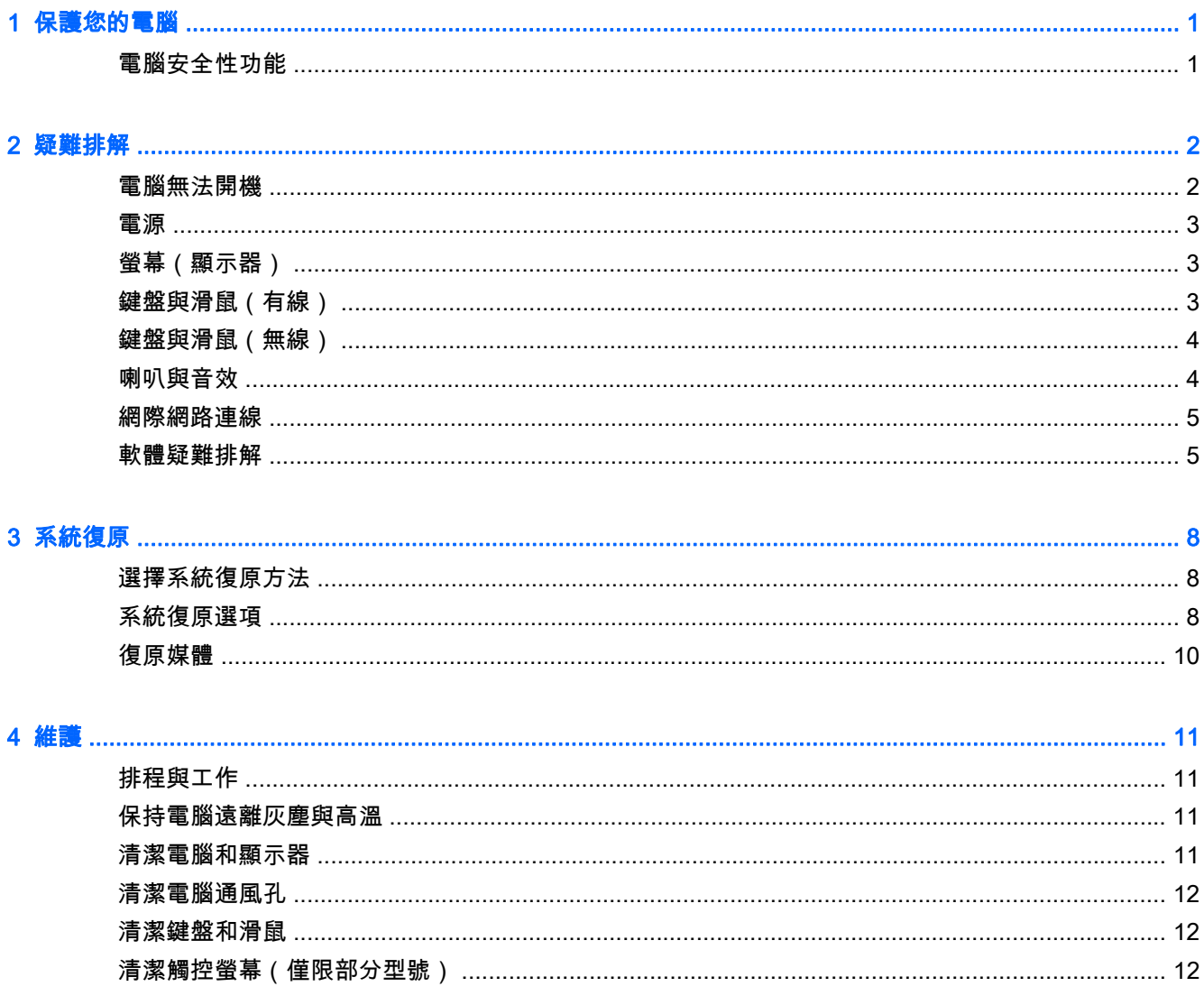

# <span id="page-4-0"></span>1 保護您的電腦

您的電腦可保護系統完整性,並且防止電腦資料遭未經授權存取。請查看並善用這些功能。

## 電腦安全性功能

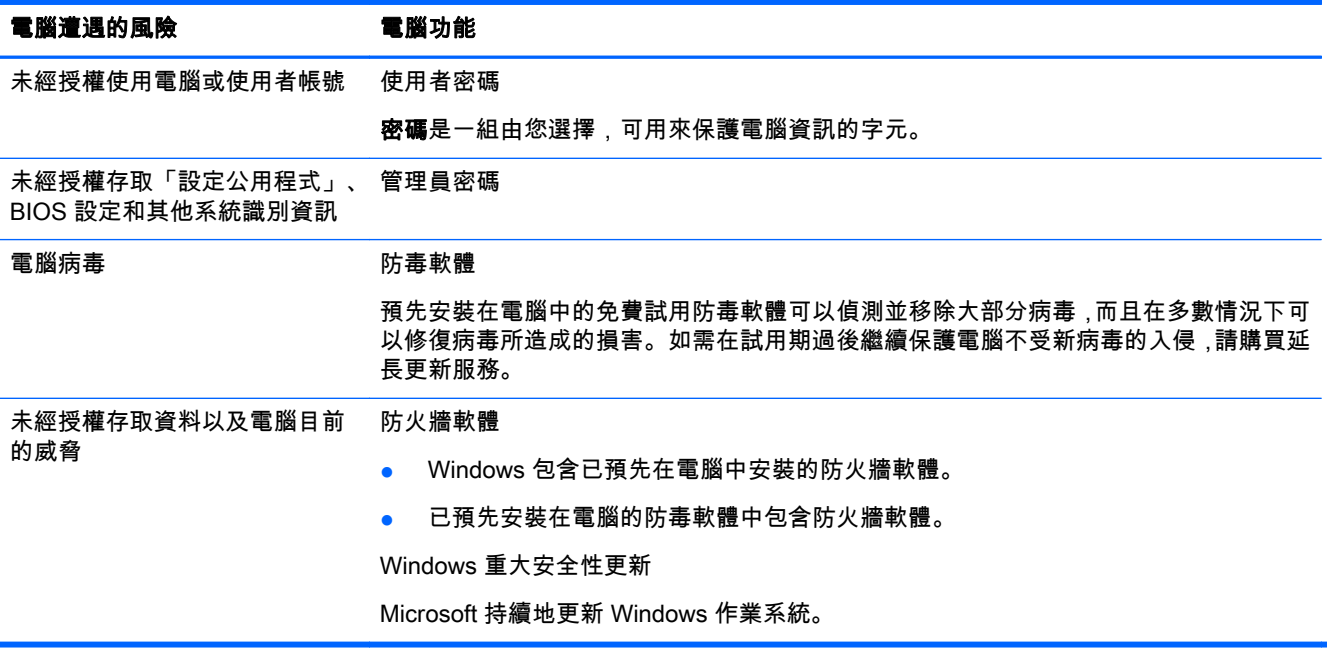

# <span id="page-5-0"></span>2 疑難排解

請參閱產品製造商所提供的說明文件,取得特定週邊裝置的資訊,例如:與顯示器或印表機有關的問 題。下列表格說明您在安裝、開機或使用電腦時可能遭遇到的部分問題,並提供解決方案。

如需詳細資訊或其他疑難排解選項,請參閱電腦隨附的「快速安裝」手冊,或是前往 [http://www.hp.com/](http://www.hp.com/go/contactHP) [go/contactHP](http://www.hp.com/go/contactHP) 並搜尋您的電腦型號。

## 電腦無法開機

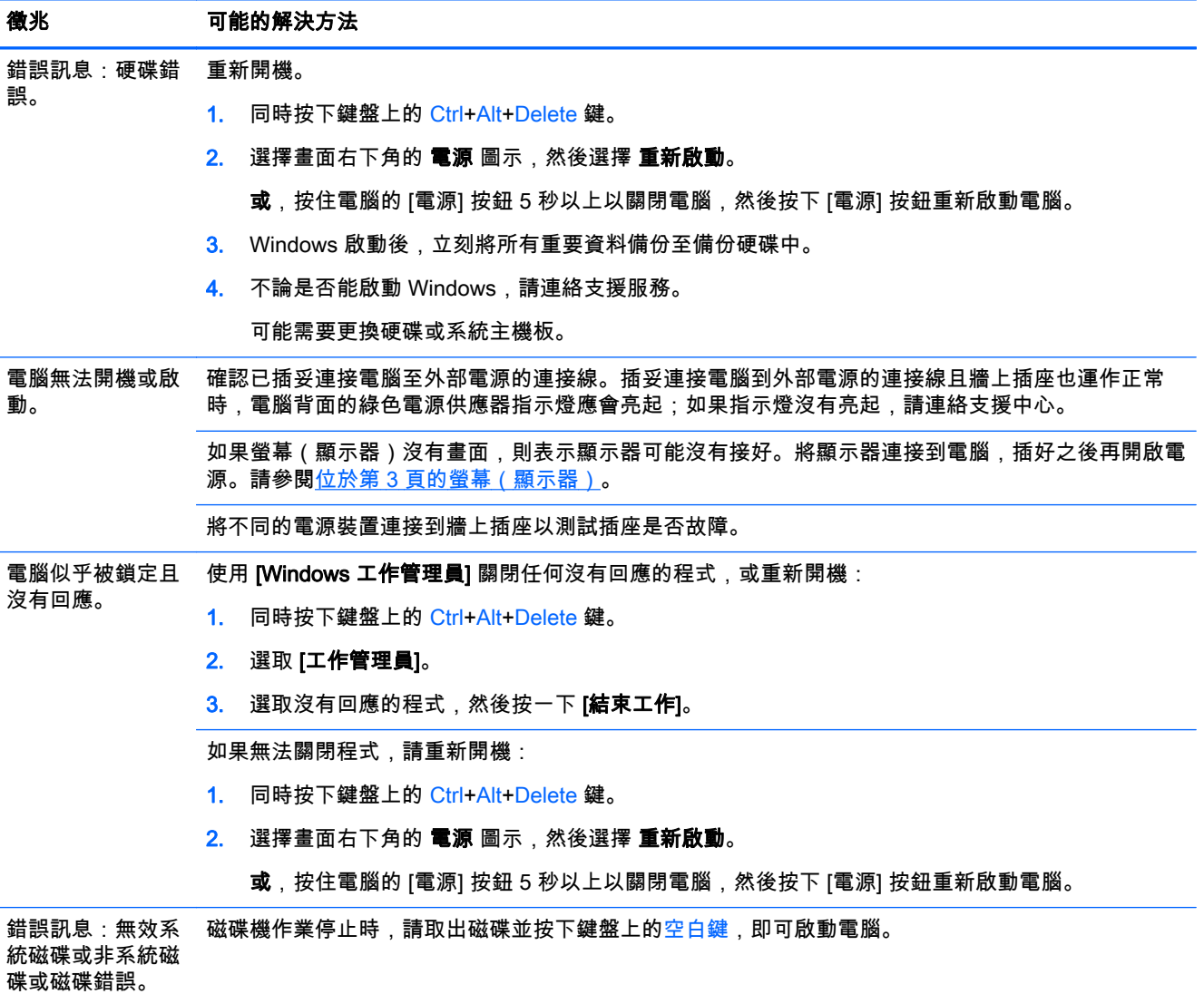

<span id="page-6-0"></span>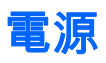

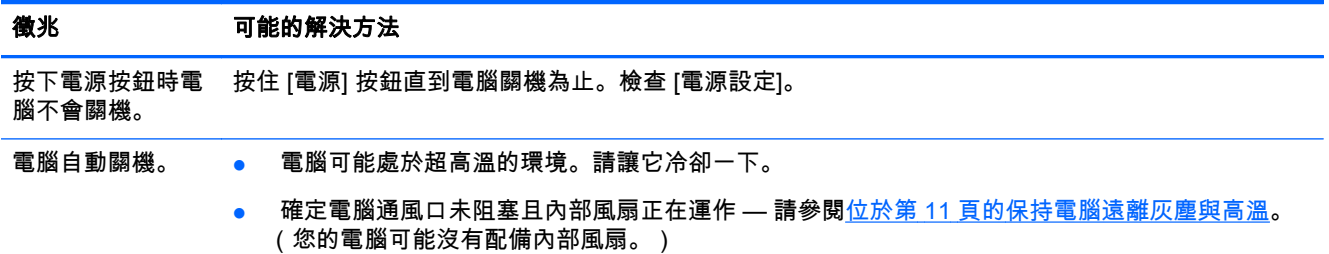

# 螢幕(顯示器)

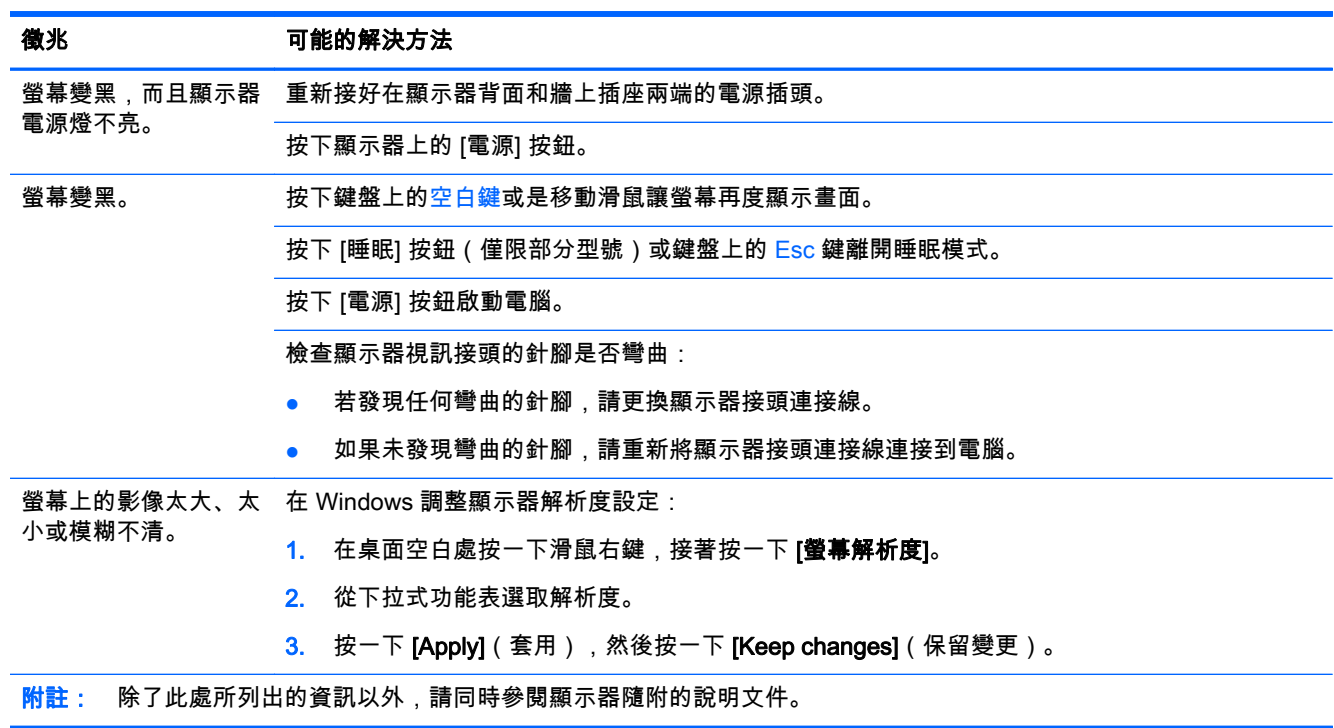

## 鍵盤與滑鼠(有線)

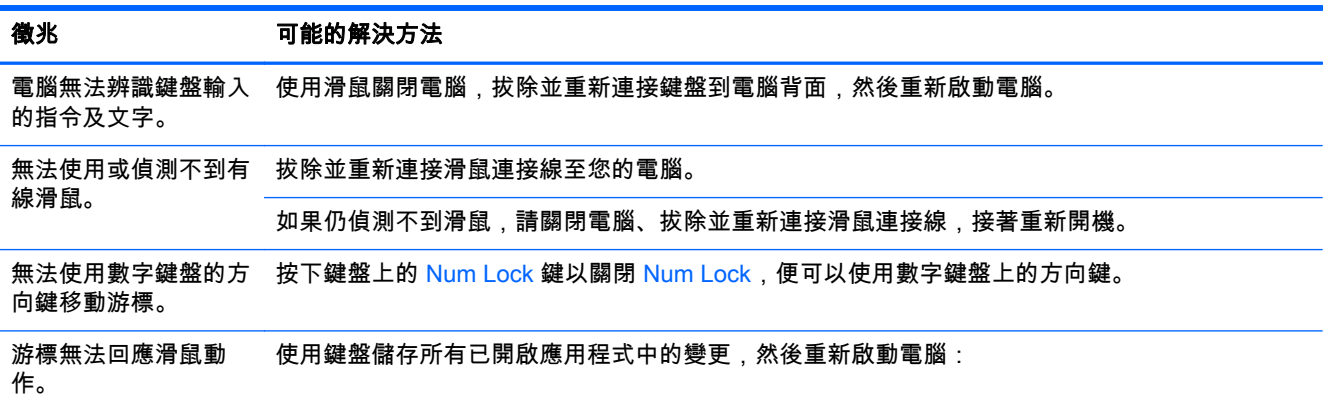

<span id="page-7-0"></span>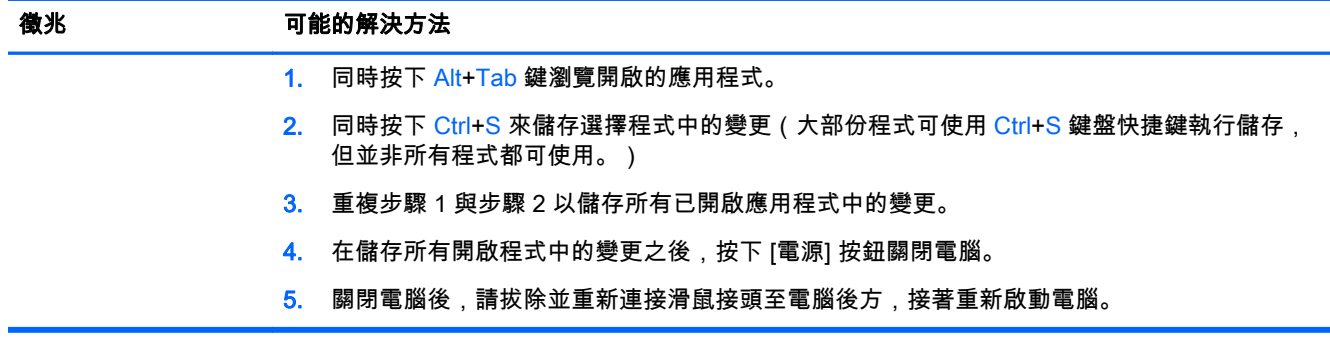

# 鍵盤與滑鼠(無線)

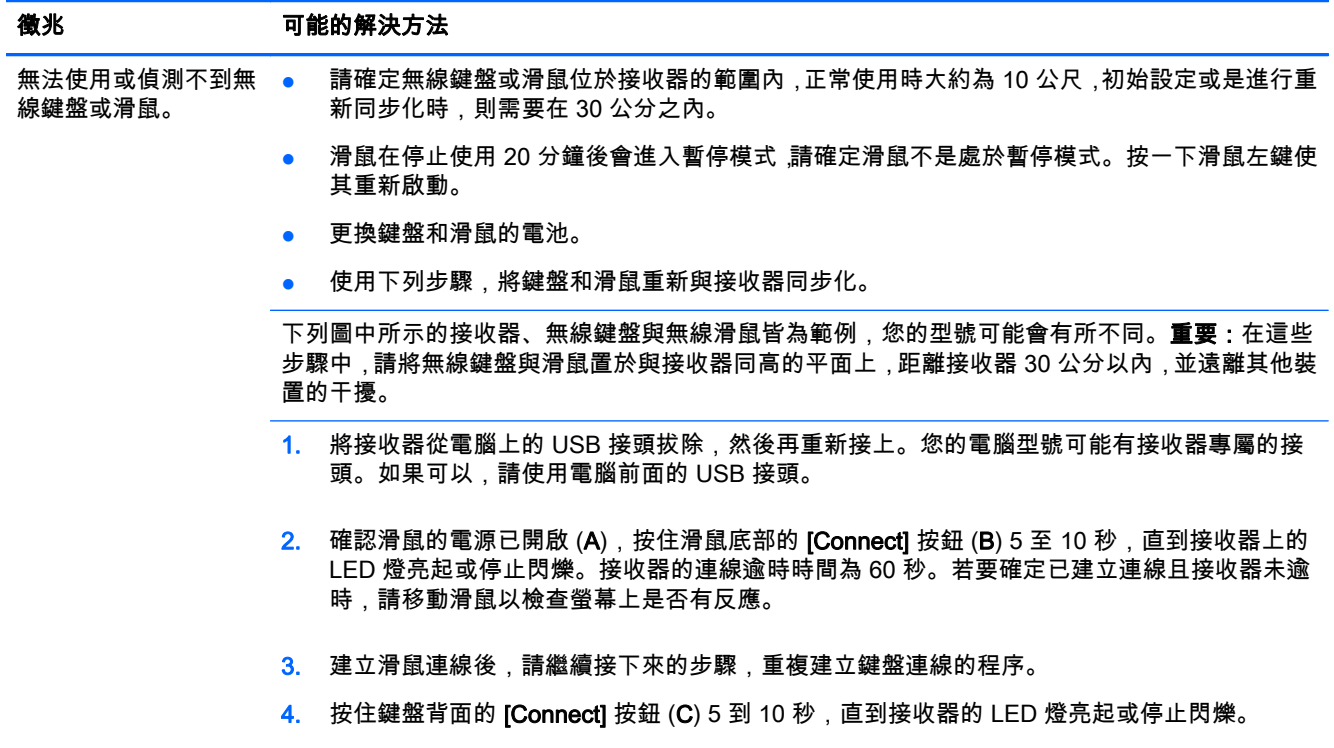

## 喇叭與音效

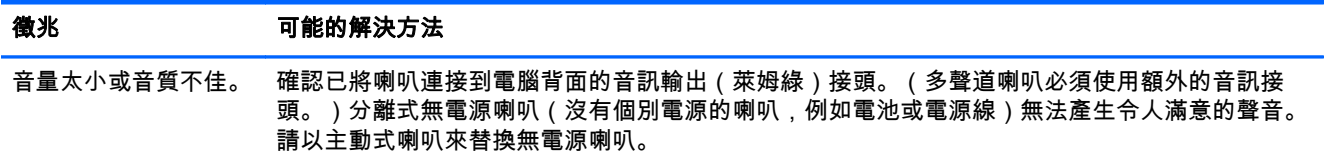

<span id="page-8-0"></span>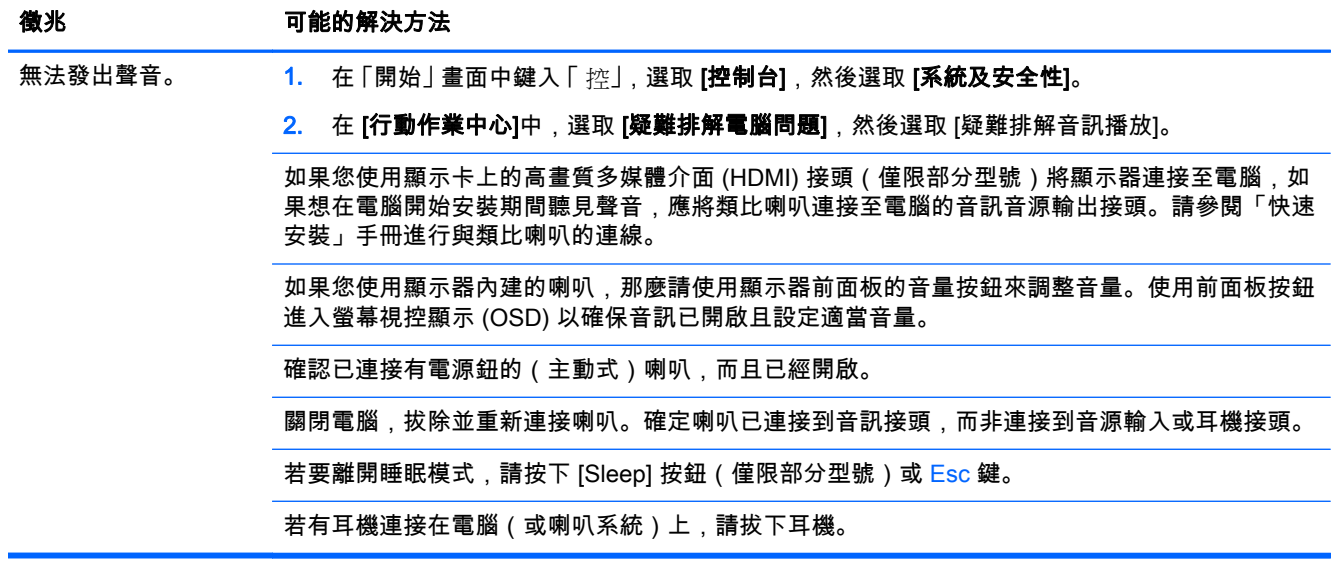

## 網際網路連線

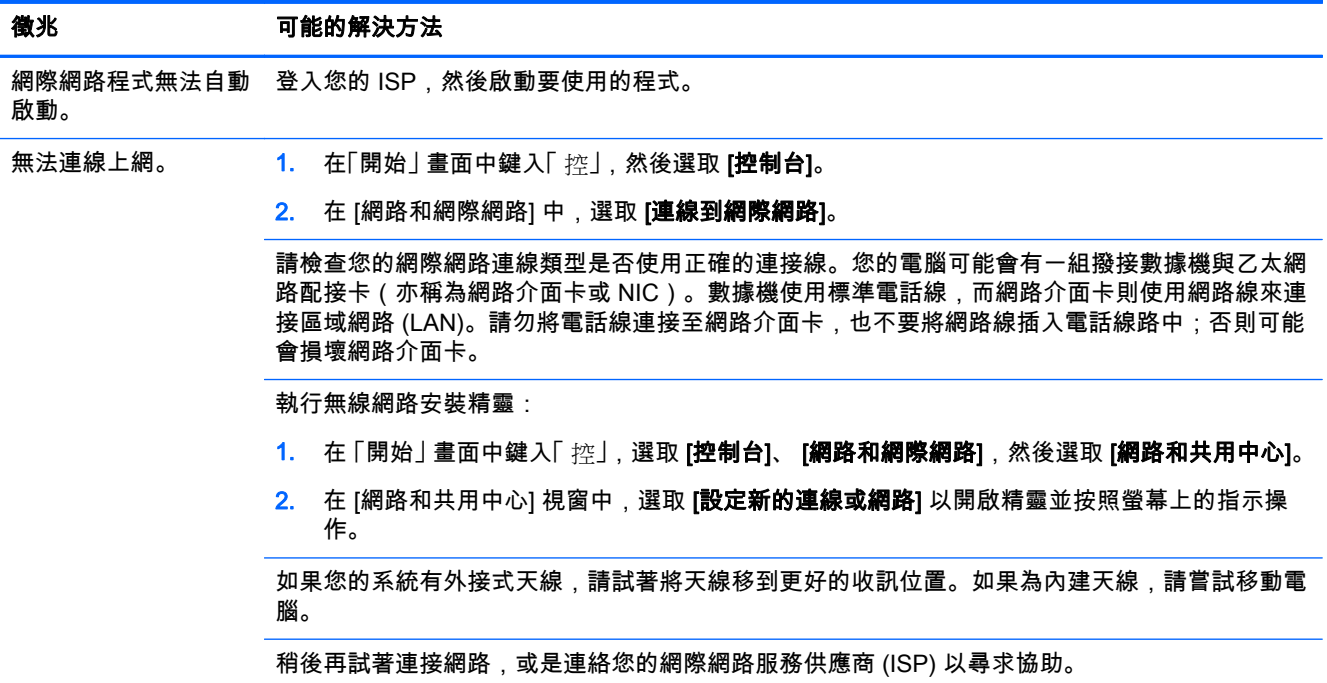

## 軟體疑難排解

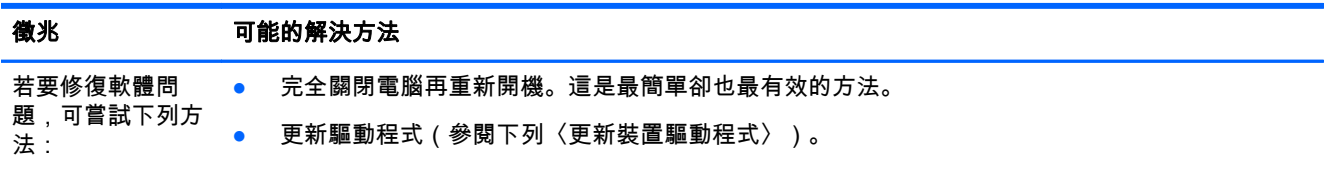

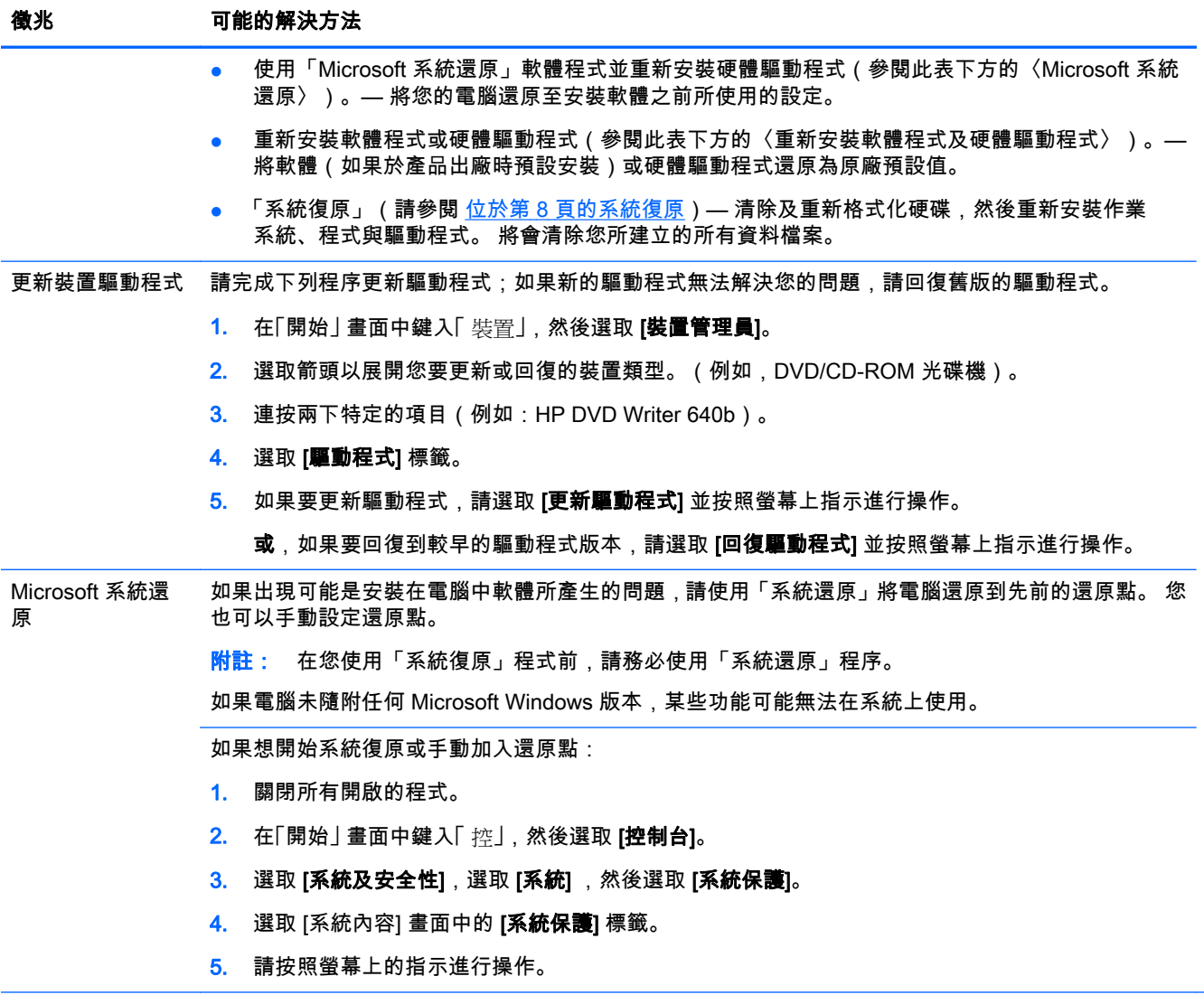

#### 徵兆 可能的解決方法

重新安裝軟體程式 與硬體驅動程式 如果任何原廠安裝的軟體程式或硬體驅動程式損毀,您可以使用「HP Recovery Manager」程式重新安 裝(僅限部分型號)。

> 附註: 請勿使用「HP Recovery Manager」程式重新安裝電腦包裝盒中隨附之 CD 或 DVD 上的軟體 程式。 請直接從 CD 或 DVD 上重新安裝這些程式。

> 解除安裝某一程式前,請確定您知道如何重新安裝該程式。 確認仍可從您原本進行安裝的位置(例如: 光碟或網際網路)取得該程式。 或者確認該程式出現在可由「HP Recovery Manager」重新安裝的程式 清單中。

附註: 如果電腦未隨附任何 Microsoft Windows 版本,某些功能可能無法在系統上使用。

請確認該程式出現在可由「HP Recovery Manager」重新安裝的程式清單中。

- 1. 在「開始」 畫面中鍵入「  $\text{recoveryJ}$  , 然後選取 [HP Recovery Manager]。 如系統提示 , 請按一下 「是」 允許程式繼續執行。
- 2. 選擇[ 驅動程式和應用程式重新安裝]。 接著會開啟程式清單。 確定您的程式出現在清單中。

若要解除安裝程式:

- 1. 關閉所有軟體程式及資料夾。
- 2. 在「開始」畫面中鍵入「控」,然後選取[控制台]。
- 3. 在 [程式集]中,選取[ 解除安裝程式]。
- 4. 選取您想要移除的程式,然後選取 [解除安裝]。

# <span id="page-11-0"></span>3 系統復原

「系統復原」會完全清除及重新格式化硬碟,同時刪除您建立的所有資料檔案,然後重新安裝作業系統、 程式與驅動程式。不過,您必須重新安裝所有非原廠安裝的軟體。這包含電腦配件箱中媒體隨附的軟 體,以及在您購買電腦後所安裝的軟體程式。

附註: 在您使用「系統復原」程式前,請務必使用「系統還原」程序 — 請參閱位於第 5 [頁的軟體疑](#page-8-0) [難排解](#page-8-0)中的〈Microsoft **系統還原〉**。

如果電腦未隨附任何 Microsoft Windows 版本,某些功能可能無法在系統上使用。

### 選擇系統復原方法

您必須選擇下列其中一個方法來執行系統復原:

復原映像—從儲存在您硬碟的復原映像執行「系統復原」。 復原映像是包含原始原廠隨附軟體副 本的檔案。 若要從復原映像執行「系統復原」,請參閱 位於第 8 頁的從 Windows [開始] 畫面 中啟動「系統復原」。

附註: 復原映像會佔據部分硬碟空間而且無法儲存資料。

復原媒體 ─ 從復原媒體執行「系統復原」, 這些媒體是您從儲存在硬碟的檔案所建立或另行購買的 光碟。 若要建立復原媒體,請參閱位於第 10 [頁的建立復原媒體](#page-13-0)。

### 系統復原選項

您應該按照以下順序嘗試執行系統復原:

- 1. 透過硬碟,從 Windows [開始] 畫面執行。
- 2. 透過硬碟,在系統開啟時按下鍵盤的 F11 鍵執行。
- 3. 透過您建立的復原媒體執行。
- 4. 透過從 HP 支援中心購買復原光碟。若要購買復原光碟,請至<http://www.hp.com/go/contactHP>。

#### 從 Windows [開始] 畫面中啟動「系統復原」

注意: 「系統復原」會刪除您建立或安裝的所有資料和程式,請將所有重要資料備份至卸除式磁碟或 USB 隨身碟。

如果電腦正常運作中且 Windows 發出回應,請使用這些步驟來執行系統復原。

- 1. 關閉電腦。
- 2. 除了顯示器、鍵盤和滑鼠以外,中斷電腦與所有週邊裝置的連接。
- 3. 啟動電腦。
- 4. 在「開始」 畫面中鍵入「  $\text{recovery}$ 」, 然後選取 [HP Recovery Manager]。 如系統提示,請按一下 「是」 允許程式繼續執行。
- 5. 選擇[ Windows 修復環境]。
- 6. 請按照螢幕上的指示進行操作。
- <mark>(:\*)? 附註:</mark> 如果您的系統**沒有**偵測到修復磁碟分割,則會提示您插入復原媒體。 插入光碟或 USB 隨 身碟,選取 **[是**],然後按 **[下一步]** 重新啟動電腦,並從復原光碟或復原 USB 隨身碟執行 [HP Recovery Manager]。 若使用光碟,請在出現提示時插入下一張系統復原光碟。
- 7. 復原完成時,請關閉電腦,重新連接所有週邊裝置,然後再啟動電腦。

#### 系統啟動時執行系統復原

注意: 「系統復原」會刪除您建立或安裝的所有資料和程式,請將所有重要資料備份至卸除式磁碟或 USB 隨身碟。

若 Windows 沒有回應,但電腦正常運作,請按照這些步驟執行「系統復原」。

- 1. 關閉電腦。如有需要,請按住電源按鈕直到電腦關閉為止。
- 2. 除了顯示器、鍵盤和滑鼠以外,中斷電腦與所有週邊裝置的連接。
- 3. 按下 [電源] 按鈕啟動電腦。
- 4. 當您看見原廠公司標誌畫面出現時,請重複按鍵盤上的 F11 鍵,直到畫面上出現「Windows 正在 載入檔案...」的訊息。
- 5. 選擇[ Windows 修復環境]。
- 6. 請按照螢幕上的指示進行操作。
- 7. 復原完成時,請關閉電腦,重新連接所有週邊裝置,然後再啟動電腦。

#### 從復原媒體啟動「系統復原」

<u>∧</u> 注意: 「系統復原」會刪除您建立或安裝的所有資料和程式,請將所有重要資料備份至卸除式磁碟或 USB 隨身碟。

若要建立復原媒體,請參閱位於第 10 [頁的建立復原媒體。](#page-13-0)

使用復原媒體執行「系統復原」:

- 1. 如果電腦正常運作中,請建立備份 DVD 或備份 USB 隨身碟,將所有您要儲存的資料檔案存放進 去,然後從磁碟托槽中取出備份媒體。
- 2. 若使用復原 DVD,請將第一張復原光碟插入 DVD 光碟機托槽,然後關閉托槽。若使用復原 USB 隨身碟,請將隨身碟插入 USB 連接埠。
- 3. 如果電腦可正常運作,請進入 [開始] 畫面,將滑鼠游標移到畫面右下角以顯示圖標工具列,依序選取 [設定]、[電源] 圖示,然後選取 [關機]。如果電腦沒有回應,請按住電源按鈕約 5 秒鐘或者直到電 腦關機為止。
- 4. 除了顯示器、鍵盤和滑鼠以外,中斷電腦與所有週邊裝置的連接。
- 5. 按下 [電源] 按鈕啟動電腦。 如果使用復原 DVD ,電腦會自動從光碟執行 [HP Recovery Manager]。 請跳至步驟 7。
- 6. 如果您是從 USB 隨身碟執行 [系統復原],請在電腦開機時按 Esc 鍵,進入開機功能表。使用方向 鍵選取 USB 裝置並按 Enter 從裝置開機。
- <mark>7</mark>. 如果系統提示您選擇從媒體或硬碟執行「系統復原」,請選取媒體,然後再按一下 [**下一步]**。
- 8. 選取 「 原廠重新設定」。
- 9. 請按照螢幕上的指示進行操作。

<span id="page-13-0"></span>復原媒體

您可以在空白 DVD 光碟或 USB 隨身碟上建立復原媒體(兩者擇一,不得同時使用)。您應該從儲存在 硬碟中的復原映像製作復原媒體。此影像包含您電腦原廠安裝的作業系統和軟體程式檔案。您只能為 電腦建立一組復原媒體,且此媒體僅供這台電腦使用。請將復原媒體置於安全的地方。

|<mark>: <mark>新註:</mark> 如果電腦未隨附任何 Microsoft Windows 版本,某些功能可能無法在系統上使用。</mark>

#### 選擇復原媒體

若要建立復原光碟,您的電腦必須具備 DVD 燒錄機,且必須使用高品質空白 DVD+R 或 DVD-R 光碟。

<mark>| 学</mark>附註: 無法使用 CD 或 DVD+RW、DVD-RW、DVD+RW DL、DVD-RW DL、DVD+R DL 或 DVD-R DL 光碟來建立復原光碟。

- 如果您要建立復原光碟,請使用高品質光碟來建立復原光碟組。如果光碟品質不佳,光碟機退片是 正常情況。系統會提示您插入新的空白光碟,重新再試一次。
- 復原光碟組的光碟數量視您電腦的型號而定(通常為 1 至 3 片 DVD)。建立復原光碟組時,「恢 復碟片建立程式」程式會告訴您需要使用多少片空白光碟。
- 您可以選擇用高品質的空白 USB 磁碟機來建立復原 USB 隨身碟。如果使用 USB 隨身碟,程式會 告訴您儲存所有資料需要多少空間(至少 8 GB)。

 $\ket{\mathscr{Y}}$ 附註: 建立復原媒體的程序需要一些時間 ,確認寫入到媒體的資訊是否正確。您可隨時離開這項處理 作業。下次再執行此程式時,會從上次結束的地方重新繼續。

#### 建立復原媒體

若要建立復原光碟:

- 1. 關閉所有開啟的程式。
- 2. 在「開始」畫面中鍵入「 recovery」, 然後選取 [HP Recovery Manager]。 如系統提示, 請按一下 「是」 允許程式繼續執行。
- 3. 依序選取 [建立復原媒體]、[使用空白 DVD 建立復原媒體], 然後選取 [下一步]。
- 4. 遵循螢幕上顯示的指示操作。依照製作的順序標示每片光碟(例如:Recovery 1、Recovery 2)。 建立復原 USB 隨身碟:
- 1. 關閉所有開啟的程式。
- 2. 將 USB 隨身碟插入電腦的 USB 連接埠。
- 3. 在「開始」 畫面中鍵入「  $\text{recovery}$ 」, 然後選取 [HP Recovery Manager]。 如系統提示 , 請按一下 「是」 允許程式繼續執行。
- 4. 依序選取 [建立復原媒體]、[使用 USB 快閃磁碟機建立復原媒體], 然後選取 [下一步]。
- 5. 從媒體清單中選取 USB 隨身碟。程式會通知您建立復原磁碟所需的儲存空間。若 USB 隨身碟儲 存空間不足(至少 8 GB),畫面中的隨身碟選項就會變成灰色。按一下 **[下一步]**。

[<mark>"]》附註: 「復原媒體建立」會格式化隨身碟並刪除隨身碟中的所有檔案。</mark>

6. 遵循螢幕上顯示的指示操作。務必為 USB 隨身碟貼上標籤,並將隨身碟存放在安全處。

|<mark>:"※附註:</mark> 請勿使用記憶卡建立復原媒體。系統可能無法從記憶卡開機 ,因此您將無法執行系統復原。

<span id="page-14-0"></span>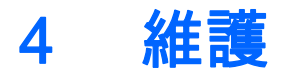

請務必對電腦執行簡易的維護以確保電腦擁有最佳的效能。

## 排程與工作

請在我們建議的時間,遵循下列指示適時維護電腦。

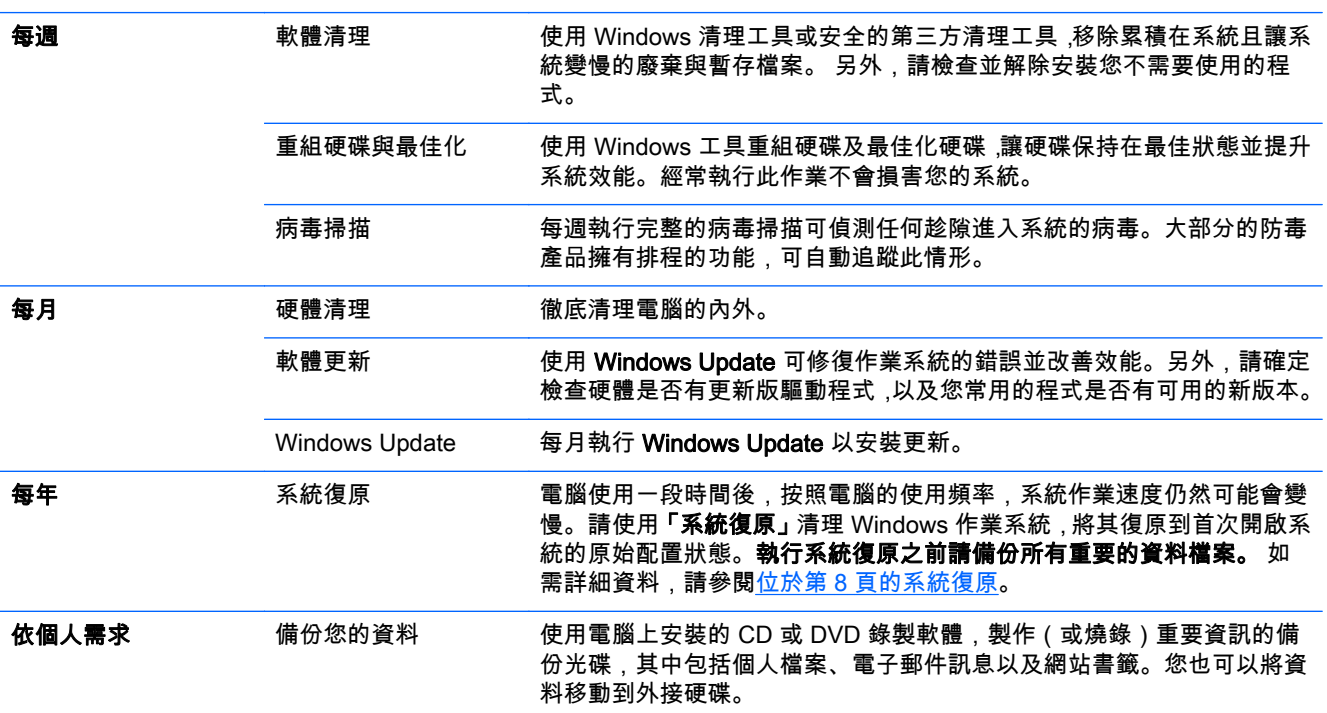

## 保持電腦遠離灰塵與高溫

保持電腦遠離灰塵與高溫,可延長電腦使用壽命。灰塵、動物毛髮和其他塵埃會不斷堆積,因而產生毛 毯效應;如此一來,電腦組件會過熱,如果是鍵盤和滑鼠,則無法順利且有效率地使用。請每個月檢查 一次您的系統,查看是否明顯覆蓋一層灰塵和堆積物,並大約每三個月清潔一次。請參閱 <http://www.hp.com/go/contactHP> 以取得詳細的清潔指示。

## 清潔電腦和顯示器

請按照下列指示來清潔電腦和顯示器:

- <span id="page-15-0"></span>1. 拔下電腦和顯示器的插頭。
- 2. 使用乾淨的乾布清潔顯示器螢幕。**請勿用水清潔顯示器螢幕。**若要加強清潔效果,請使用防靜電螢 幕清潔劑和乾淨的布。
- 3. 使用乾淨的乾布來擦除電腦外殼和顯示器上的灰塵。
- $\left| \frac{\partial \phi}{\partial t} \right|$  若要去除電腦或顯示器外殼上撕除貼紙或濺到液體的痕跡,請使用異丙醇(外用)酒精和 不含絨毛的布擦拭。

#### 清潔電腦通風孔

通風孔可保持電腦不會過熱。請使用電池式小型吸塵器來清潔通風孔,維持通風孔暢通。(電池式吸塵 器可減少電擊的危險性。)

- 1. 使用吸塵器清潔電腦外殼的通風孔。
- 2. 吸除任何堆積在電腦連接埠(例如:乙太網路與 USB 連接埠)周圍的堆積物。

### 清潔鍵盤和滑鼠

清潔鍵盤時,請使用設為低速的電池式吸塵器,以防按鍵帽與彈簧脫落。

- 1. 沿著鍵盤按鍵間的溝槽吸除灰塵。
- 2. 使用乾淨的乾布和異丙醇(外用)酒精來清潔鍵盤按鍵上以及按鍵邊緣的堆積物。
- 3. 使用清潔抹布來擦拭滑鼠與滑鼠連接線。

如果您使用的是滾球式滑鼠,請清潔滾球和滾輪內部:

- 1. 將滑鼠的底部朝上,以逆時針方向旋轉滾球蓋以取下外蓋和滾球。
- 2. 使用肥皂溫水沖洗滾球。
- 3. 使用沾異丙酮 (外用)酒精的棉花棒清潔滑鼠內的滾輪。
- 4. 滾球與滾輪完全乾燥後,裝回滾球與滾球外蓋。

### 清潔觸控螢幕(僅限部分型號)

 $\bigwedge$  注意: 請勿將清潔劑直接噴灑或倒在螢幕上,須先噴灑在不織布上,然後再擦拭觸控螢幕的四周和表 面。

在清潔螢幕四周或表面時,請勿使用具有磨蝕作用的清潔劑或布料,因為這會毀損觸控螢幕。

遵循下列步驟來清潔觸控螢幕:

- 1. 關閉電腦。在「開始」畫面中,將滑鼠游標移到畫面右下角,顯示圖標工具列,然後選取「設 定」。選取「電源」圖示,然後選取「關機」。
- 2. 從牆上拔下電源線。
- 3. 在軟布上噴灑少量溫和的玻璃清潔劑來清潔觸控螢幕。
- 4. 擦拭觸控螢幕表面和左右兩側以去除所有的灰塵、指紋或其他有可能會妨礙螢幕觸控辨識的微粒。